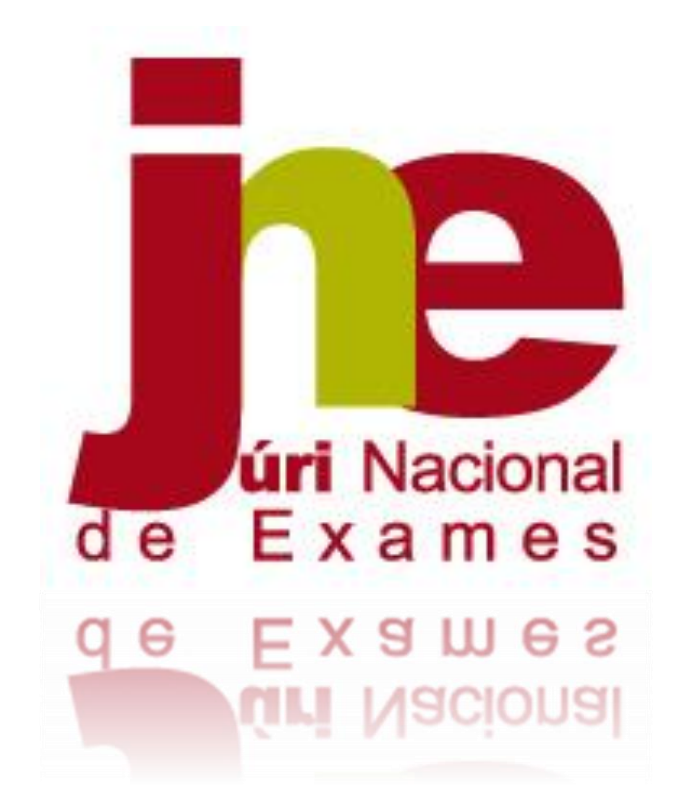

# **Manual de Instruções**

**Aplicação da Realização de Provas e Produção de Credenciais**

**2022/2023**

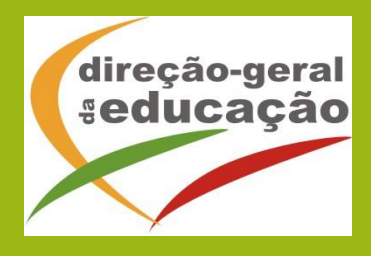

# Índice

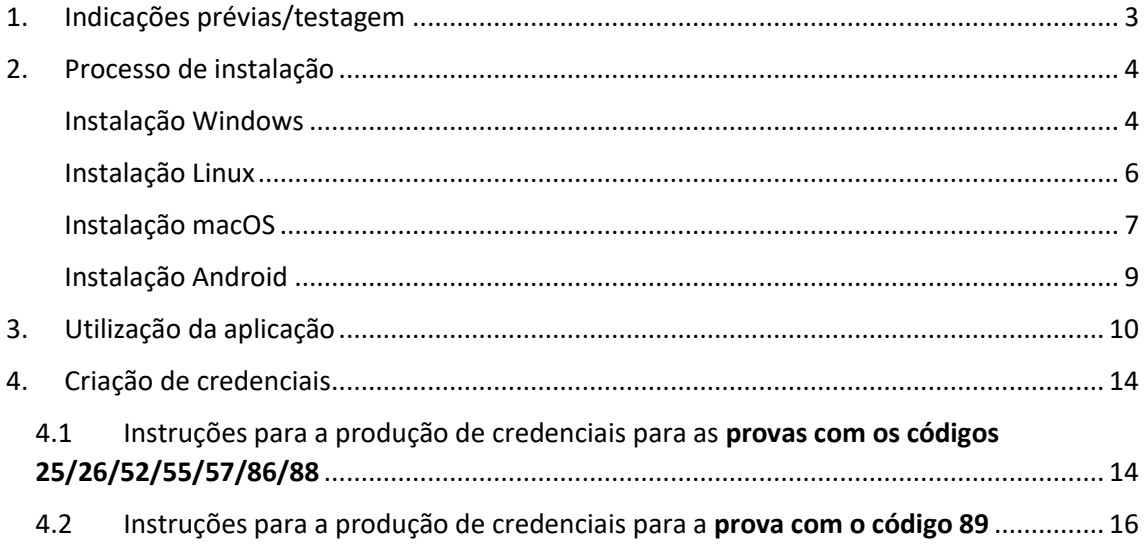

## Agradecimentos

Agradecemos, desde já, todo o empenho e colaboração das escolas e dos professores na organização e preparação das provas de aferição eletrónicas, sem os quais o projeto DAVE não teria certamente o sucesso desejado.

### <span id="page-3-0"></span>1. Indicações prévias/testagem

A realização de provas em formato eletrónico implica, por razões de segurança e equidade entre todos os alunos, a necessidade de instalação de uma aplicação em todos os equipamentos que vão ser utilizados pelos alunos, seja na modalidade *online* ou na modalidade *offline.* Neste documento, apresentamos as indicações necessárias para a realização da instalação da referida aplicação.

Independentemente da opção de realização em formato *online* ou *offline* é fundamental que as condições de realização sejam testadas *à priori*, ou seja, a decisão pela modalidade de realização não deverá depender de uma mera opinião, ainda que informada, mas sim de testes reais realizados com o número máximo de alunos previsto, utilizando as tarefas de ambientação gráfica disponibilizadas em:

#### [https://iave.pt/wp-content/uploads/2023/03/IC-PA\\_treino\\_2023.pdf](https://iave.pt/wp-content/uploads/2023/03/IC-PA_treino_2023.pdf)

Os endereços a utilizar na testagem devem ser:

Matemática e Estudo do Meio (26) - [https://testes.iave.pt/publication/9e959326-bc09-428b](https://testes.iave.pt/publication/9e959326-bc09-428b-a5e0-da5ada029d2f)[a5e0-da5ada029d2f](https://testes.iave.pt/publication/9e959326-bc09-428b-a5e0-da5ada029d2f)

Português (55) - <https://testes.iave.pt/publication/81928cb0-fee2-4b5e-8cfd-f22f6fd7c3a2> Matemática (86) - <https://testes.iave.pt/publication/68f267de-b801-4da5-b066-3fa32985206f> Ciências Naturais e Físico-Química (88) - [https://testes.iave.pt/publication/38befe5b-8421-](https://testes.iave.pt/publication/38befe5b-8421-450f-8f87-2c8410b8b231) [450f-8f87-2c8410b8b231](https://testes.iave.pt/publication/38befe5b-8421-450f-8f87-2c8410b8b231)

O processo de instalação é rápido, na generalidade dos equipamentos, e não deverá gerar problemas de maior, sendo, não obstante, mais prudente proceder a esta instalação com alguma antecedência relativamente à aplicação das provas.

Caso a escola se depare com algum problema de instalação, deve ser enviada, por email, para o respetivo agrupamento do JNE, uma descrição o mais pormenorizada possível do problema com as seguintes indicações:

- 1. Tipo de equipamento em que está a ser realizada a instalação;
- 2. Sistema operativo que está instalado no equipamento;
- 3. Capacidade de memória do equipamento;
- 4. Armazenamento disponível.

Caso os equipamentos em que vai ser realizada a instalação utilizem programas para reposição da imagem, sempre que são reiniciados, estes programas devem ser desligados.

## <span id="page-4-0"></span>2. Processo de instalação

Para realizar a instalação da aplicação de elaboração das provas, é importante ter em atenção o seguinte:

- 1. A ligação à internet é necessária;
- 2. Sempre que a aplicação for aberta deve existir ligação à internet para que se verifique se existem atualizações;
- 3. Caso não exista ligação à internet, surgirá uma mensagem de aviso. Pressionando "Ok" vai ser possível continuar a utilizar a aplicação;
- 4. **Para instalar a aplicação dever-se-á**:
	- a. Clicar na ligação seguinte para descarregar o ficheiro de instalação, de acordo com o sistema operativo que está a utilizar:
		- i. Windows: [https://assets.iave.pt/production/apps/intuitivo](https://assets.iave.pt/production/apps/intuitivo-app/v0.0.1/intuitivo-0.0.1.exe)[app/v0.0.1/intuitivo-0.0.1.exe](https://assets.iave.pt/production/apps/intuitivo-app/v0.0.1/intuitivo-0.0.1.exe) ;
		- ii. Linux: [https://assets.iave.pt/production/apps/intuitivo](https://assets.iave.pt/production/apps/intuitivo-app/v0.0.1/intuitivo.zip)[app/v0.0.1/intuitivo.zip](https://assets.iave.pt/production/apps/intuitivo-app/v0.0.1/intuitivo.zip) ;
		- iii. macOS[: https://assets.iave.pt/production/apps/intuitivo](https://assets.iave.pt/production/apps/intuitivo-app/v0.0.1/intuitivo.app.zip)[app/v0.0.1/intuitivo.app.zip](https://assets.iave.pt/production/apps/intuitivo-app/v0.0.1/intuitivo.app.zip) ;
		- iv. iOS: As escolas nesta situação devem contactar por email o agrupamento do JNE a que pertencem, solicitando indicações;
		- v. android: [https://assets.iave.pt/production/apps/intuitivo](https://assets.iave.pt/production/apps/intuitivo-app/v0.0.1/intuitivo.apk)[app/v0.0.1/intuitivo.apk](https://assets.iave.pt/production/apps/intuitivo-app/v0.0.1/intuitivo.apk) .

#### <span id="page-4-1"></span>Instalação Windows

b. Depois de descarregado, o ficheiro deve ser aberto (duplo clique em cima do ficheiro ou menu de contexto e opção "Abrir") (Figura 1)

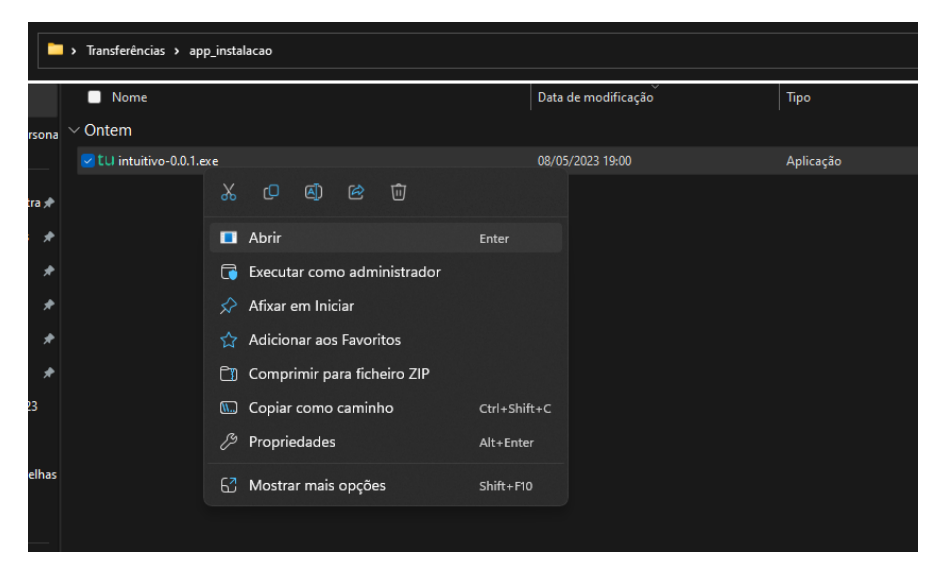

*Figura 1*

c. No sistema operativo Windows, sempre que estiver ativo o "Microsoft Defender SmartScreen", vai ser necessário fornecer uma autorização de instalação. Na janela, selecionar a opção "Mais informações" (Figura 2) e em seguida pressionar o botão "Executar mesmo assim" (Figura 3)

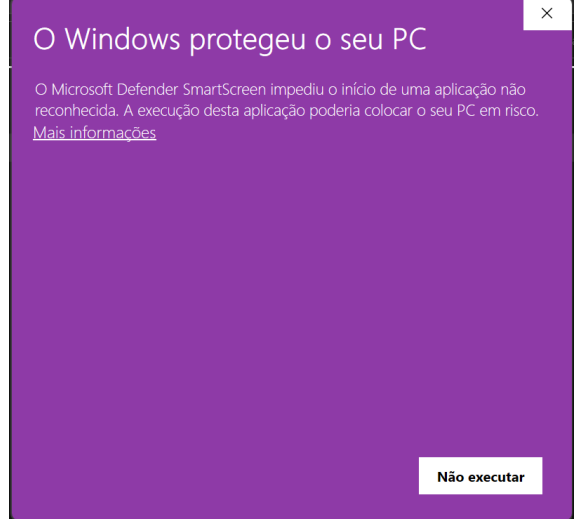

*Figura 2*

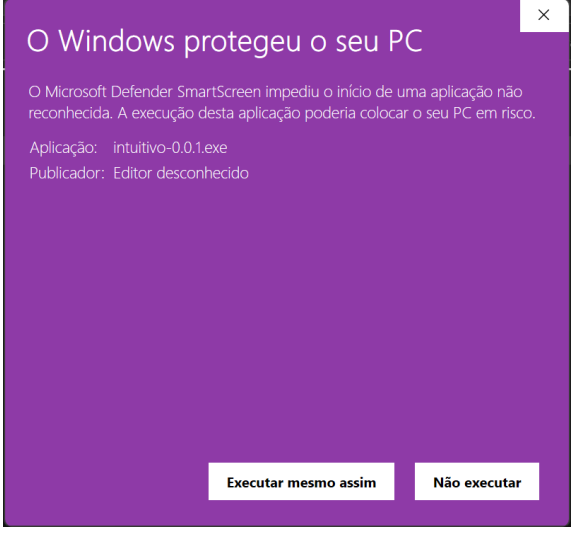

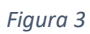

5. Depois de pressionado o botão é feita a instalação. Durante o processo de instalação é apresentada uma janela semelhante à apresentada na Figura 4.

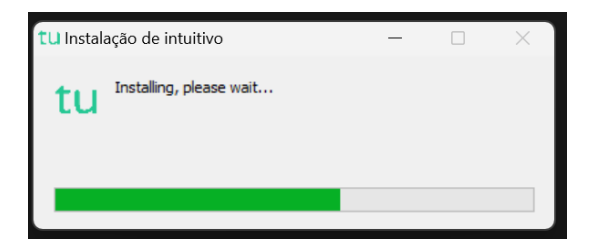

*Figura 4*

6. Depois de terminada a instalação é aberta a aplicação de realização de provas. A aplicação terá o aspeto apresentado na Figura 5.

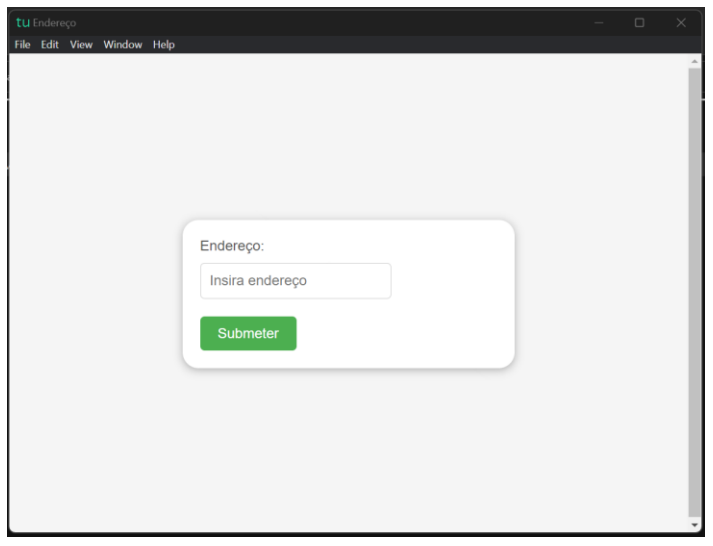

*Figura 5*

#### <span id="page-6-0"></span>Instalação Linux

- a. Depois de descarregado, o ficheiro deve ser extraído para a pasta. Deve pressionar-se o botão direito para abrir o menu de contexto e clicar na opção "Extrair aqui".
- b. Um ficheiro será extraído com o nome de "intuitivo.AppImage".
- c. Clicar duas vezes para abrir a aplicação ou com o botão direito para abrir o menu de contexto e clicar na opção "Executar".
- 7. Depois de pressionado o botão é feita a instalação. Durante o processo de instalação é apresentada uma janela semelhante à apresentada na Figura 6.

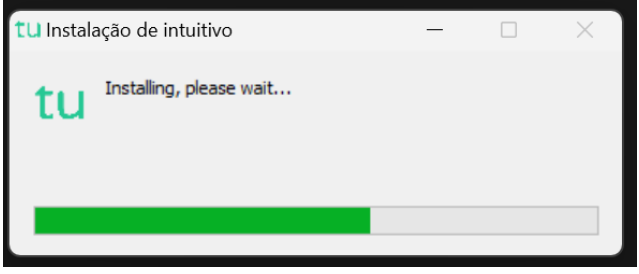

*Figura 6*

8. Depois de terminada a instalação é aberta a aplicação de realização de provas. A aplicação terá o aspeto apresentado na Figura 7.

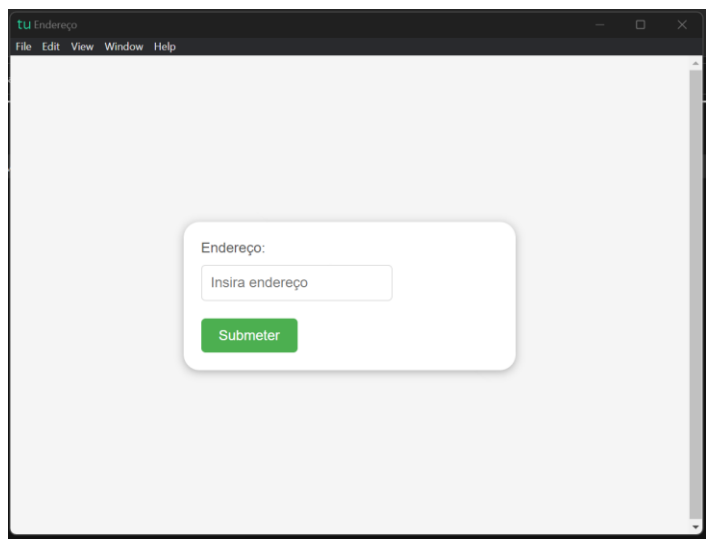

*Figura 7*

#### <span id="page-7-0"></span>Instalação macOS

a. Depois de descarregado, o ficheiro deve ser aberto (menu de contexto e opção "Abrir". (Figura 8)

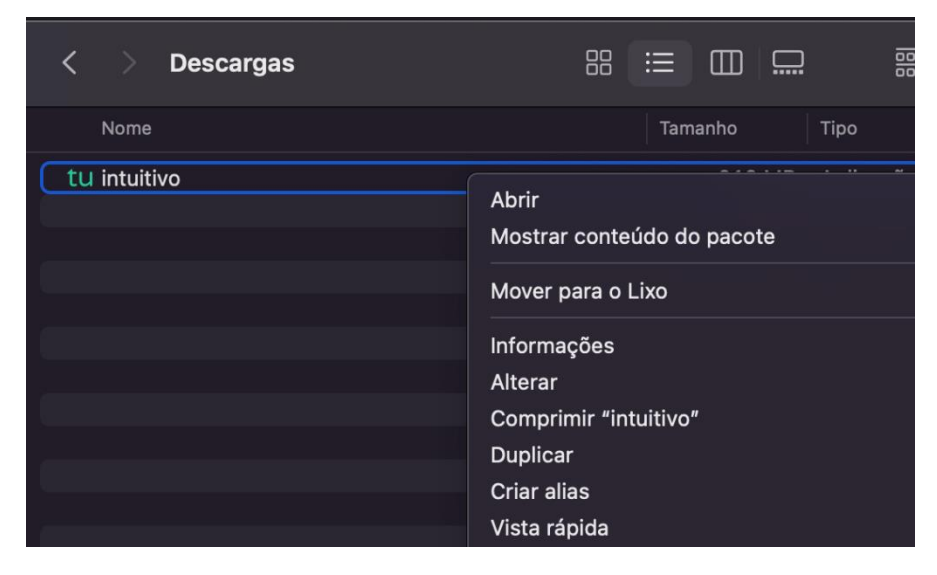

*Figura 8*

b. No sistema operativo MacOS, irá aparecer uma janela, devendo ser selecionada a opção "Abrir". (Figura 9)

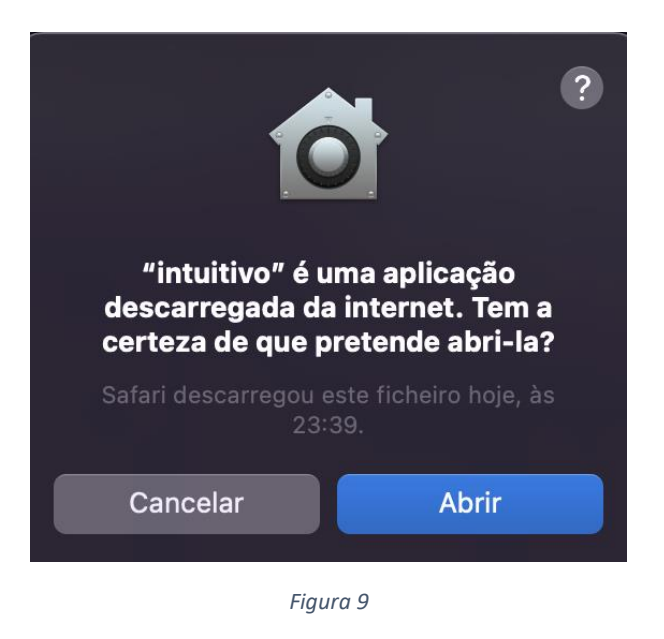

c. Depois de selecionado o botão é feita a instalação. No fim desta, a aplicação de realização de provas é aberta.

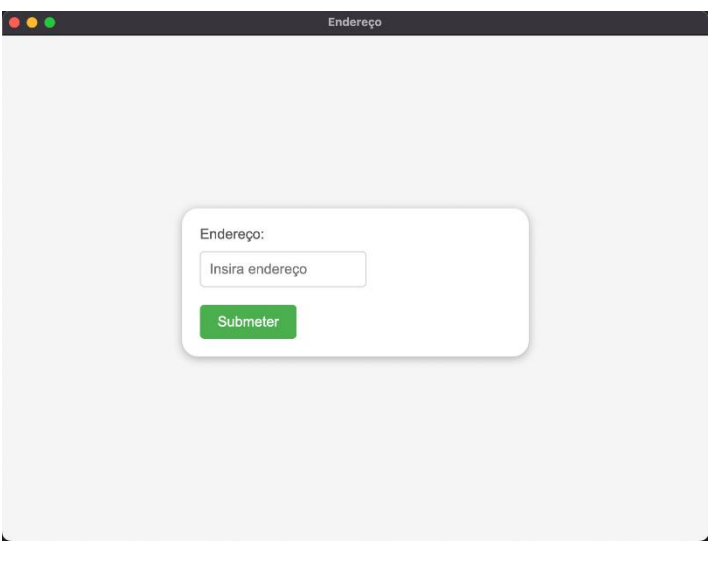

*Figura 10*

d. Irá aparecer uma janela semelhante à da Figura 11. Pressionando "OK" vai ser possível continuar a utilização da aplicação.

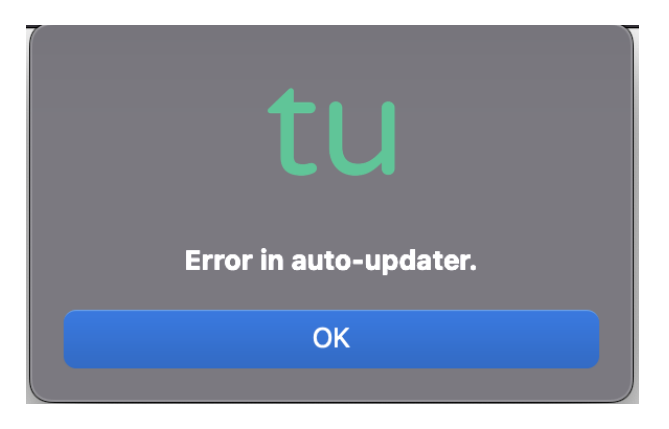

*Figura 11*

#### <span id="page-9-0"></span>Instalação Android

- a. Depois de descarregado, o ficheiro deve ser aberto carregando no mesmo.
- b. No sistema operativo Android poderá ser solicitado ao utilizador que permita a instalação de aplicações de fontes externas à loja de aplicações. Neste caso, o utilizador deve responder "Sim" ou "Permitir".
- c. Após responder, poderá surgir um ecrã em que pode ativar esta definição.
- d. Após a ativação desta definição, se não surgir de novo o ecrã onde se encontrava anteriormente, este deve ser recuperado manualmente.
- e. Se a abertura da aplicação for automática, esta deverá abrir solicitando o endereço a introduzir.
- f. Se a abertura da aplicação não ocorrer automaticamente, o utilizador deve carregar de novo em "Abrir" na caixa de diálogo.

# <span id="page-10-0"></span>3. Utilização da aplicação

A aplicação de realização de provas é de **utilização obrigatória** para a realização de todas as provas de aferição escritas.

A partir de dia 12 de maio de 2023, não será possível a abertura das tarefas de ambientação gráfica sem que seja utilizada a aplicação de realização.

A aplicação deve ser usada do seguinte modo:

1. No ambiente de trabalho fazer duplo-clique no ícone. (Figura 12)

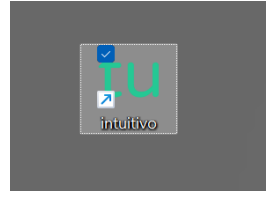

*Figura 12*

2. Será aberta a aplicação de realização de provas. (Figura 13)

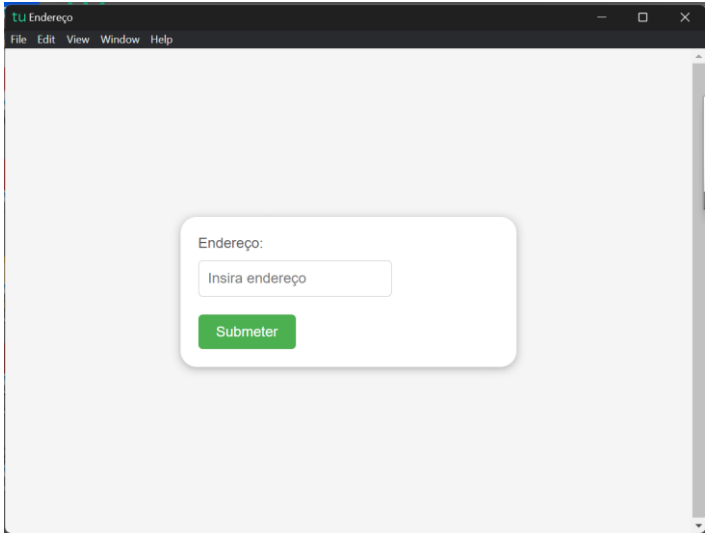

*Figura 13*

3. Na caixa "Endereço:" deve ser colocado o endereço de realização de prova. No caso de realização *online,* os endereços para realização das provas são os seguintes:

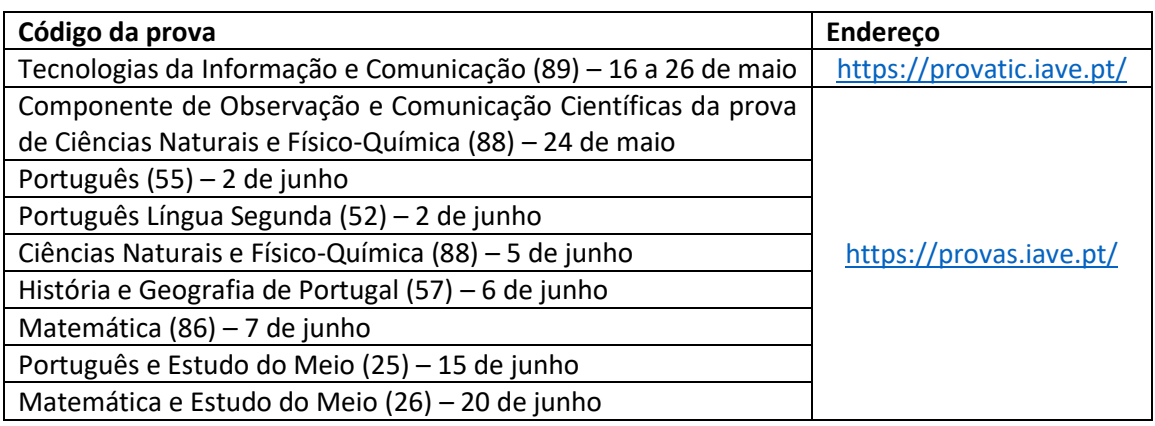

- 4. No caso de realização *offline*, na caixa "Endereço:", deve ser colocado o endereço de realização de prova fornecido pelo servidor de provas em *offline*.
- 5. Depois de inserido o endereço deve ser pressionado o botão "Submeter".
- 6. O endereço inserido vai ser aberto e, para iniciar a realização de uma prova, devem ser inseridas as credenciais fornecidas aos alunos pela escola e pressionado o botão "Iniciar sessão". (Figura 14)

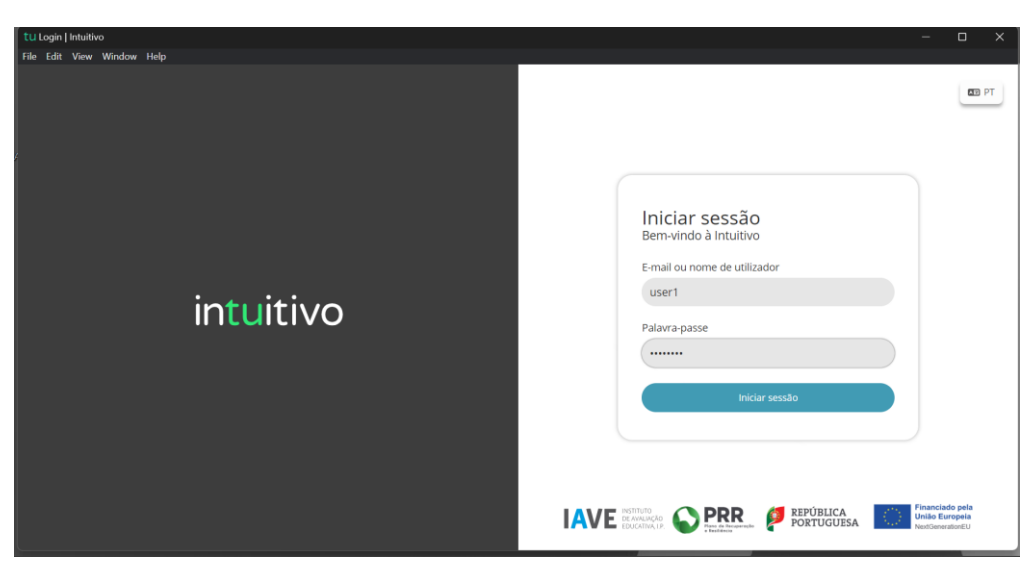

*Figura 14*

7. Na janela que é aberta, surge um menu de todas as provas que o aluno deve realizar ou que já foram realizadas. Para iniciar uma prova tem de clicar em cima do nome da prova. (Figura 15)

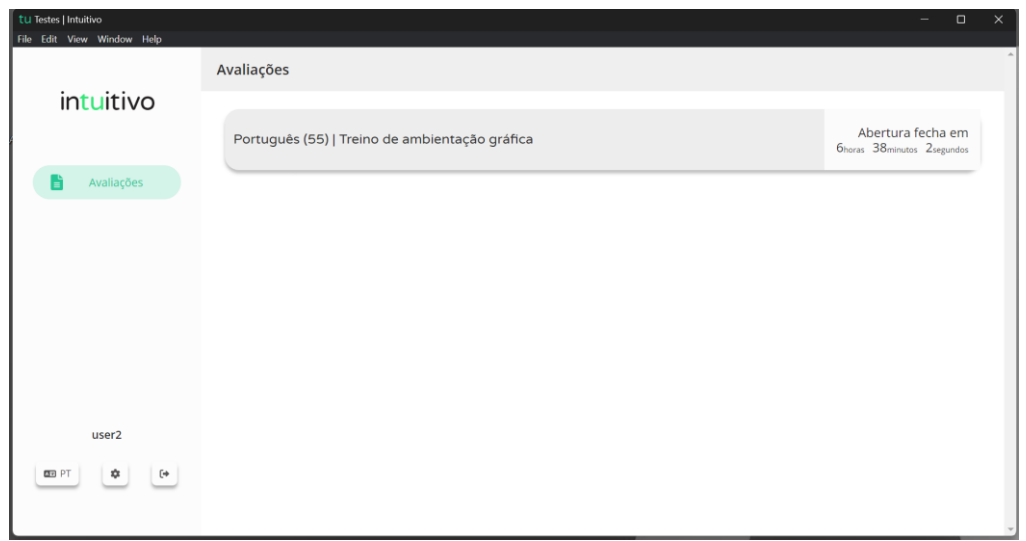

*Figura 15*

8. Ao clicar em cima do nome da prova vai-lhe ser solicitada uma palavra-passe. Esta palavra-passe deverá ser fornecida verbalmente pelo vigilante. Depois de inserida a palavra-passe na caixa, o aluno deve pressionar o botão "Confirmar". (Figura 16)

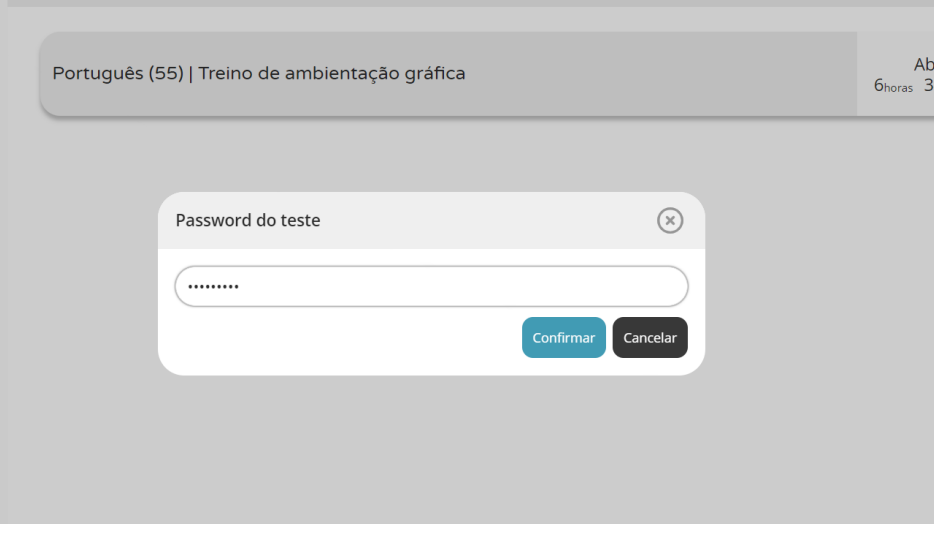

*Figura 16*

9. Depois de confirmar, o aluno pode iniciar a realização da prova.

10. Durante a realização da prova o aluno pode navegar na mesma usando os botões "Anterior" e "Próximo". (Figura 17)

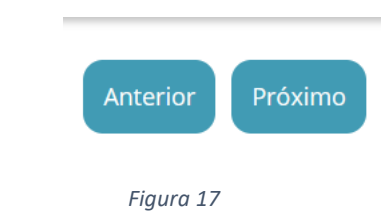

11. Chegando ao fim da prova, terá de clicar no botão "Terminar" (Figura 17) para que a prova seja finalizada.

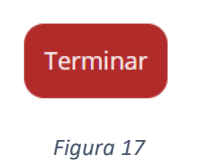

12. Depois de clicar no botão "Terminar" o aluno terá de confirmar a conclusão da prova. **Depois de confirmar que pretende terminar a prova o aluno não poderá voltar a ver ou alterar qualquer resposta que tenha dado.**

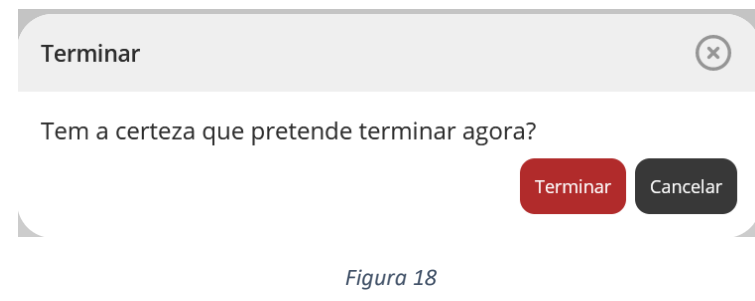

13. Por fim, aparece uma janela com a frase: "Prova terminada. Aguarda instruções do professor vigilante." O professor vigilante deve verificar que é esta a janela aberta nos ecrãs dos equipamentos de todos os alunos, fazendo o registo no documento das credenciais emitido pelo PAEB.

### <span id="page-14-0"></span>4. Criação de credenciais

O processo de criação de credenciais tem início no PAEB através da produção de um ficheiro para inserção na plataforma de realização de provas.

#### <span id="page-14-1"></span>4.1 Instruções para a produção de credenciais para as provas com os códigos 25/26/52/55/57/86/88

- 1. Produzir o ficheiro de nomes de utilizador no PAEB.
- 2. Abrir a plataforma de realização de provas <https://provas.iave.pt/> (Figura 19).

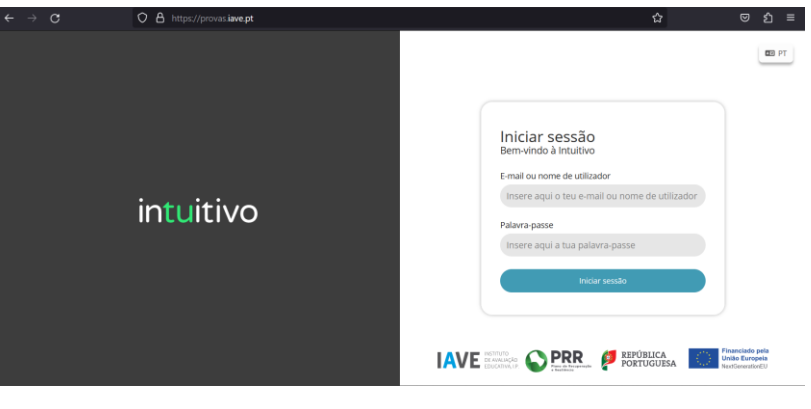

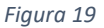

- 3. Inserir as credenciais fornecidas às escolas GPA, via extranet do IAVE, para entrada na administração da plataforma e clicar em "Iniciar sessão".
- 4. Na janela disponibilizada, clicar em "Estudantes" e no botão "Importar estudantes" que se encontra no canto superior direito. (Figura 20)

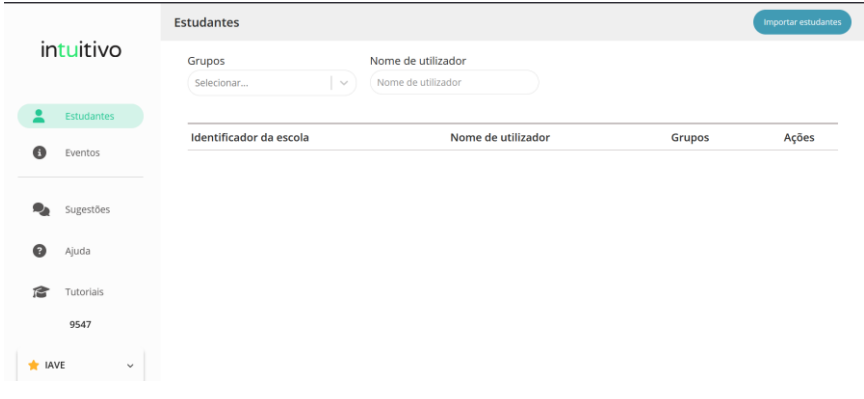

*Figura 20*

5. Localizar o ficheiro produzido no programa PAEB ou arrastar o mesmo para o interior da caixa tracejada e pressionar o botão "Confirmar". (Figura 21)

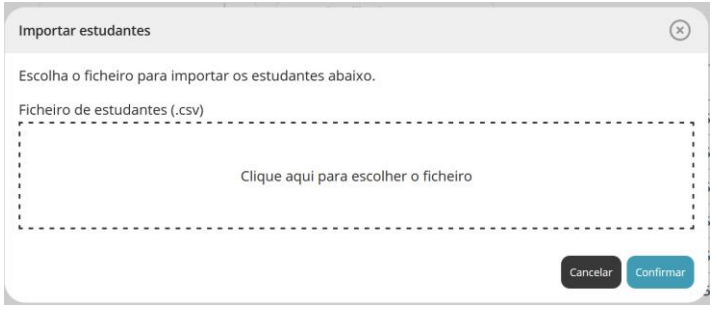

*Figura 21*

6. Dependendo do número de alunos, a operação de importação pode ser demorada, pelo que se deve aguardar a sua conclusão.

Após a importação, será recebida a informação de que a importação foi feita com sucesso e surgirá a opção de fazer a descarga do documento com as credencias (nome de utilizador e palavra-passe) dos alunos. **A descarga deste documento só pode ser feita enquanto esta janela estiver aberta**. Caso isto não aconteça, deve ser contactado o agrupamento do JNE para que todos os utilizadores sejam eliminados e o processo possa ser repetido. (Figura 22)

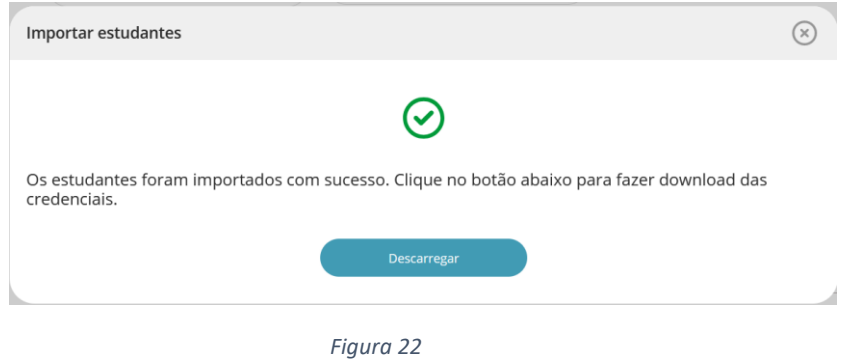

- 7. O ficheiro descarregado deve ser introduzido no programa PAEB para que possam ser produzidos os documentos de suporte aos vigilantes e a informação para os alunos.
- 8. Para sair da plataforma deve ser utilizado o botão  $\Box$  que se encontra no canto inferior esquerdo da janela. (Figura 23)

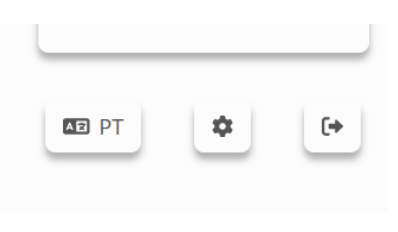

*Figura 23*

#### <span id="page-16-0"></span>4.2 Instruções para a produção de credenciais para a prova com o código 89

- 1. Produzir o ficheiro de nomes de utilizador no PAEB (descarregar o ficheiro da prova com o código 89).
- 2. Abrir a plataforma de realização de provas [https://provatic.iave.pt/site/acesso](https://provatic.iave.pt/site/acesso-escolas)[escolas](https://provatic.iave.pt/site/acesso-escolas) (Figura 24).

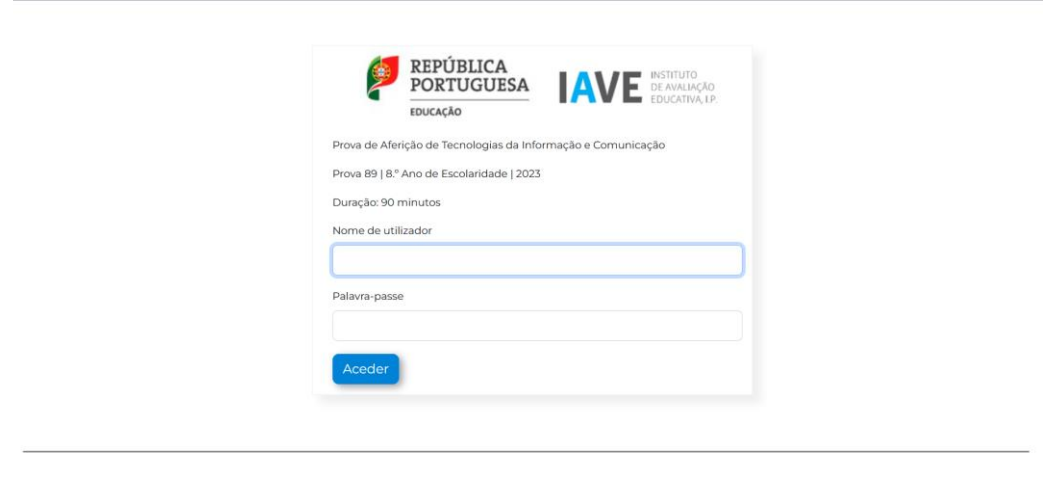

*Figura 24*

- 3. Inserir as credenciais fornecidas às escolas GPA, via extranet do IAVE, para entrada na administração da plataforma e clicar em "Aceder".
- 4. Na janela disponibilizada, clicar no botão "Aceder" na área "Ficheiros". (Figura 25)

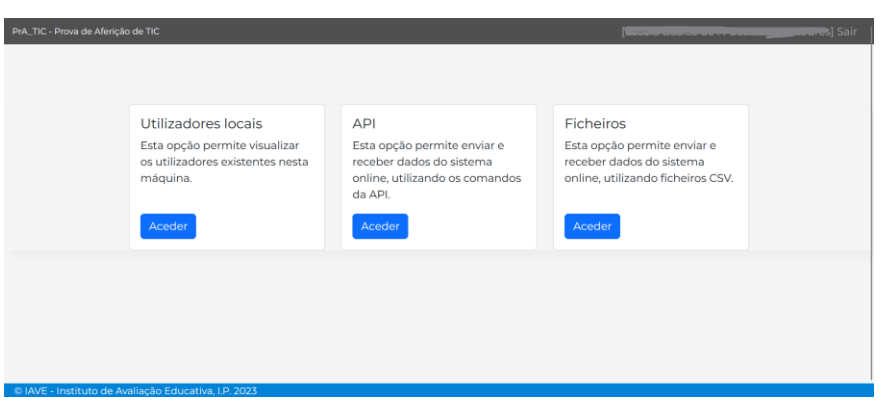

*Figura 25*

5. Na janela seguinte, clicar no botão "Seguinte" na área "Upload de Utilizadores". (Figura 26)

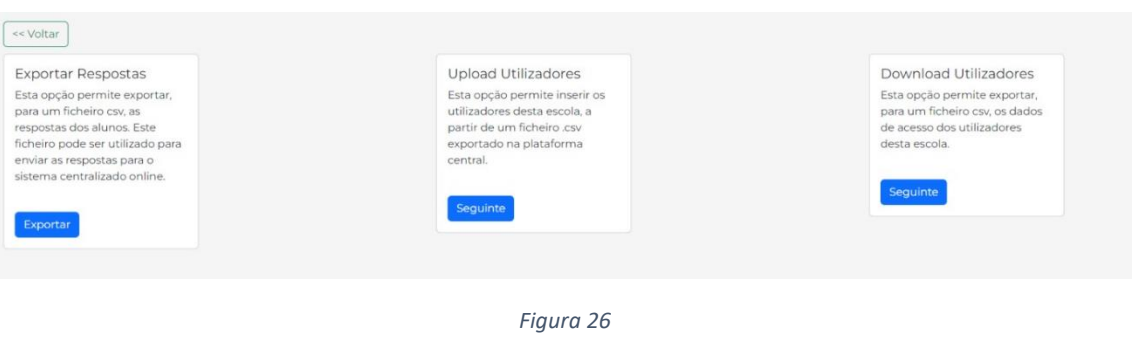

6. Localizar o ficheiro produzido no programa PAEB ou arrastar o mesmo para o interior da caixa e pressionar o botão "Adicionar". (Figura 27)

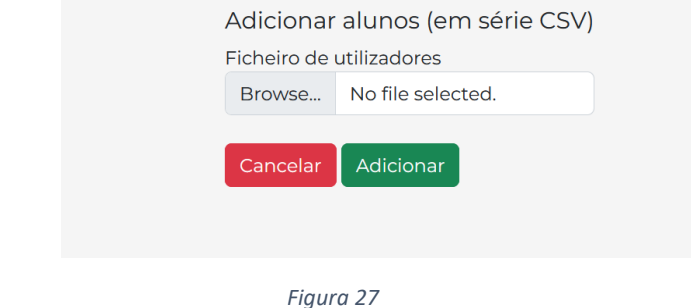

7. Dependendo do número de alunos, a operação de importação pode ser demorada, pelo que se deve aguardar-se a sua conclusão. Após a importação, será feita automaticamente a descarga do documento com as credencias (nome de utilizador e palavra-passe) dos alunos. (Figura 28)

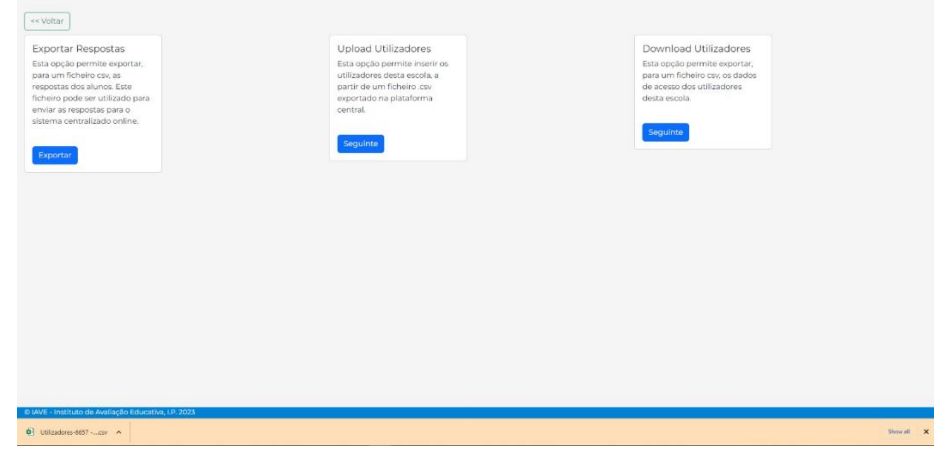

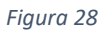

- 8. O ficheiro descarregado deve ser introduzido no programa PAEB para que possam ser produzidos os documentos de suporte aos vigilantes e a informação para os alunos.
- 9. Para sair da plataforma deve clicar no botão "Sair", que se encontra no canto superior direito da janela.